# **Инструкция по работе с онлайн-сервисом по автоматизации государственных закупок (vzakupki.by)**

# **Содержание**

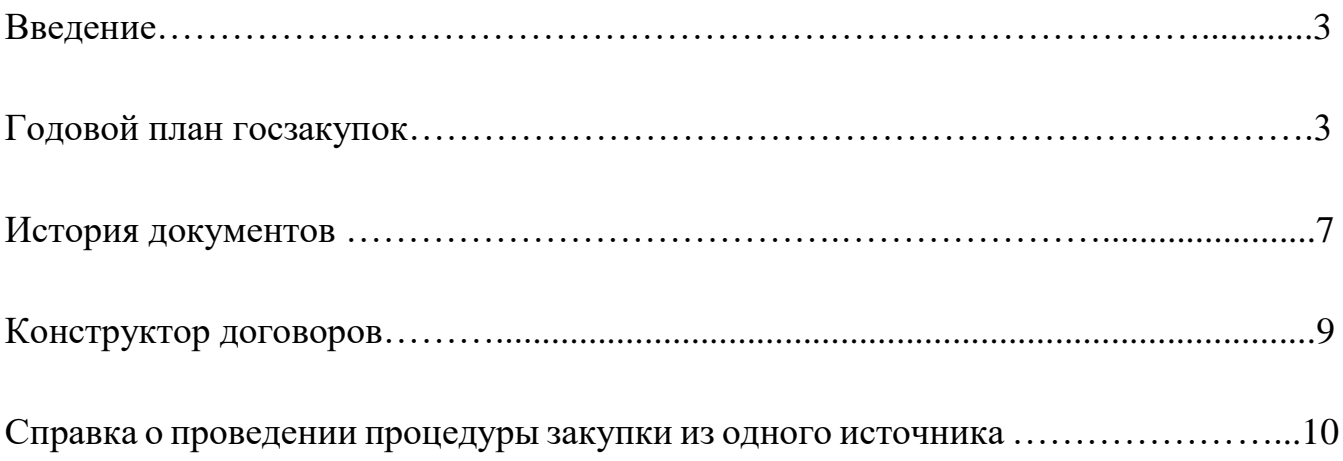

## **Введение**

Онлайн-сервис по автоматизации госзакупок (далее – сервис) позволяет создать документы на проведение закупки, проект договора и справку о проведении процедуры закупки из одного источника, а также предоставляет подсказки на этапе формирования документов. Сервис функционирует в соответствии с действующим законодательством (Закон РБ №419-3, постановления Совета Министров РБ №395, 206, 35, 449, Указы Президента РБ № 143, 494, 612, постановления Министерства антимонопольного регулирования и торговли РБ № 10, 56).

Работа с сервисом начинается сразу после регистрации и выполнения входа в сервис на страницу заполнения плана госзакупок. Страница регистрации используется не только для предоставления доступа, но и для автоматического переноса данных в некоторые формы при подготовке документов.

# **Годовой план госзакупок**

На главной странице размещена панель перехода на другие разделы, включающая три независимых раздела: «Документы на проведение закупки», «Договор на закупку», «Справка о проведении процедуры закупки». Заполнение каждого из разделов (а также переход на них) возможен независимо от заполнения предыдущих разделов, однако последовательное их заполнение предоставляет возможность автоматического заполнения отдельных полей каждого из разделов.

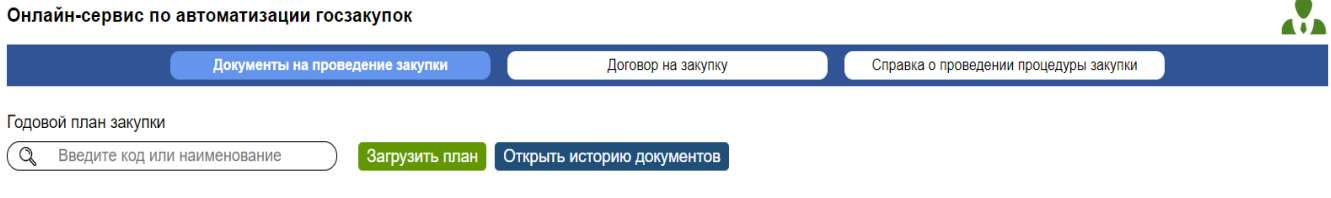

Загрузите годовой план государственных закупок для формирования документов

При нажатии кнопки «Загрузить план» открывается путь к файлу, после выбора файла идет автоматическое заполнение таблицы. Для улучшения визуального восприятия цвет строк чередуется белой и светло-серой заливкой.

Нажатие кнопки «Удалить план» ведет к очистке таблицы от загруженного плана.

При введении в поисковой строке наименования осуществляется поиск по столбцам «Наименование» и «Наименование ОКРБ». Остаются только те строки, в которых в названных столбцах найдены соответствующие слова.

При введении в поисковой строке цифр осуществляется поиск по столбцам «Номер» и «Код ОКРБ». Остаются только те строки, в которых в названных столбцах найдены соответствующие цифры.

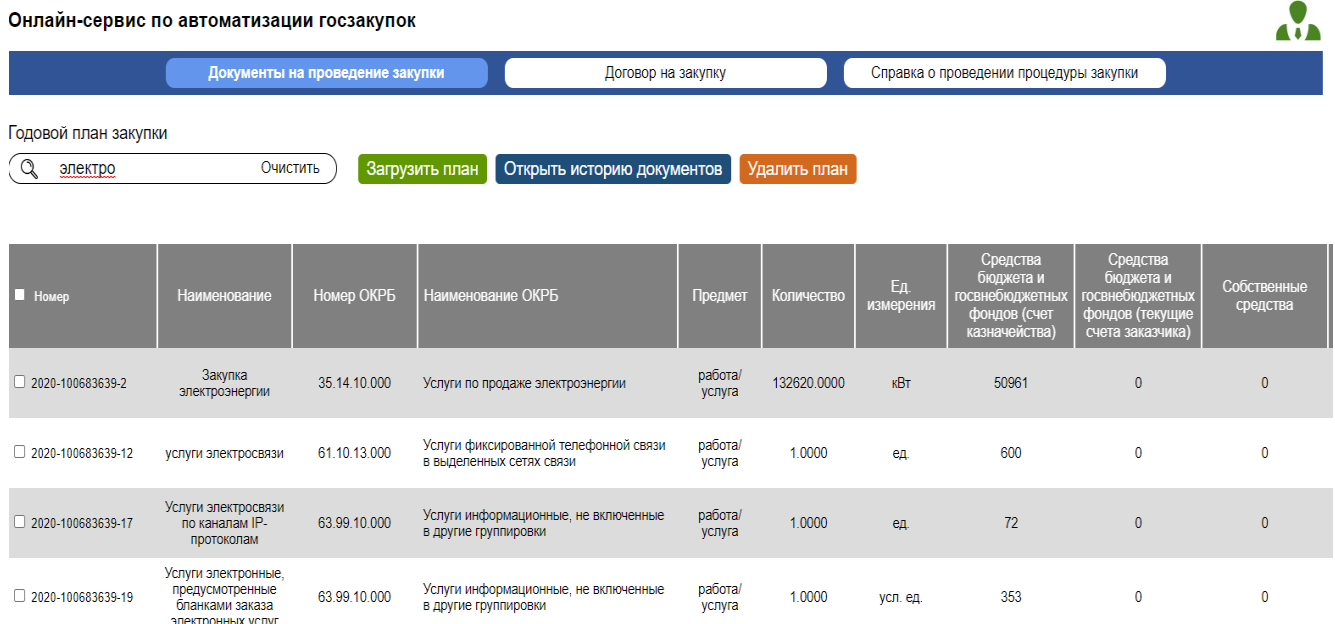

При нажатии на пустой квадратик в одной из строк (или нескольких) появляется галочка на зеленом фоне, и в первом столбце выбранной строки появляется активная надпись «рекомендации по выбору процедуры», вся строка выделяется другим цветом.

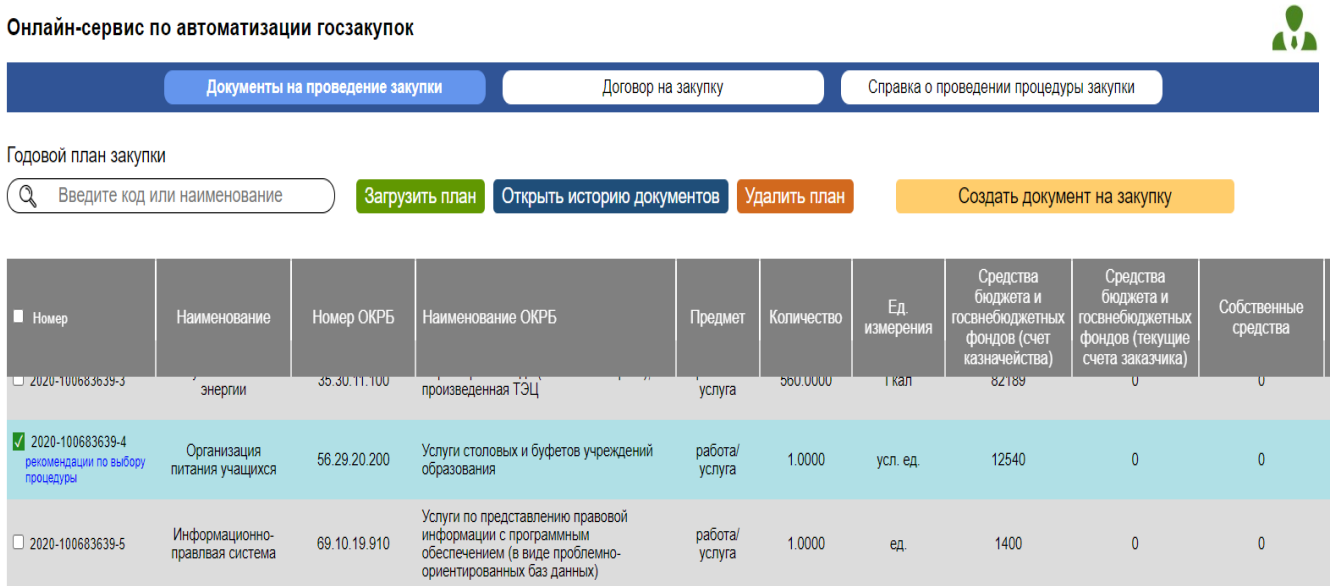

В верхней части появляющегося окна после надписи «Стоимость закупки:» указывается количество базовых величин, рассчитанное в соответствии со следующим алгоритмом.

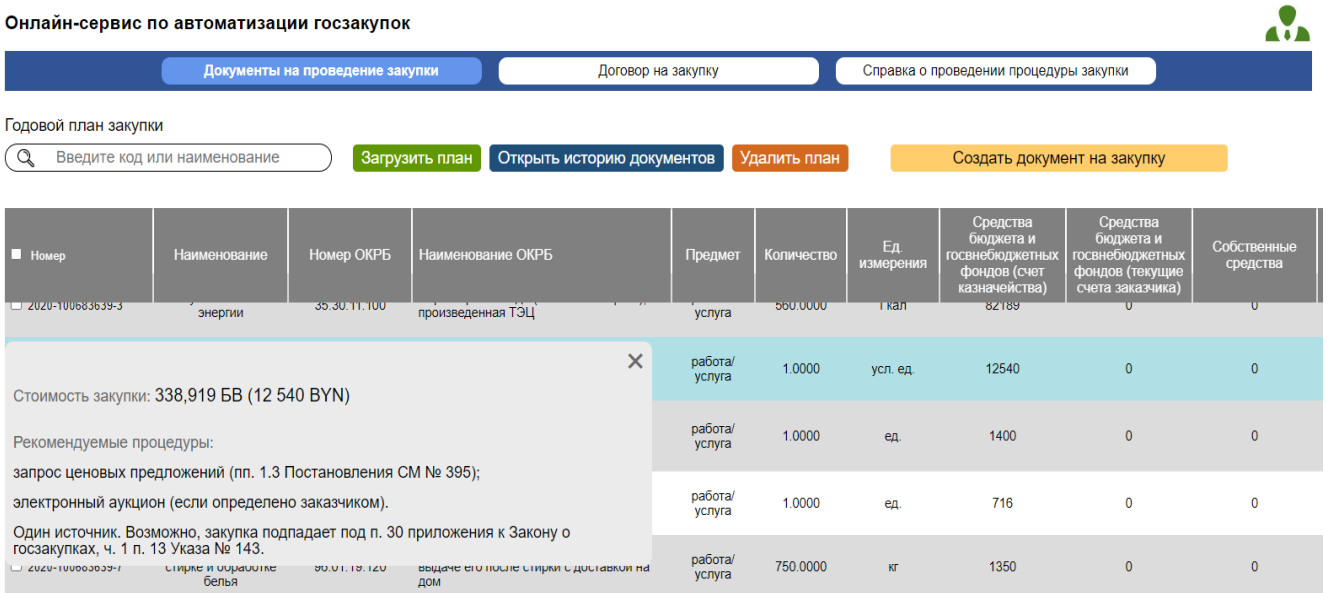

В выбранной строке (отмеченной галочкой) суммируются столбцы «Средства бюджета и госвнебюджетных фондов (счет казначейства)», «Средства бюджета и госвнебюджетных фондов (текущие счета заказчика)», «Собственные средства». Рассчитанная сумма делится на размер текущей базовой величины. Таким образом, рассчитывается количество базовых величин. При загрузке планов прошлых лет расчет базовой величины будет также производиться на последнюю дату. В скобках указывается сумма в белорусских рублях.

Программа также осуществляет проверку выбранных товарных позиций по кодам и ключевым словам, на их основании и даются дополнительные рекомендации по выбору процедуры закупки.

Кнопка «Создать документ на закупку» становится активной только после выбора одной из строк.

При нажатии кнопки «Создать документ на закупку» выпадают три надписи «Закупка из одного источника», «Аукционные документы», «Документы запроса ценовых предложений».

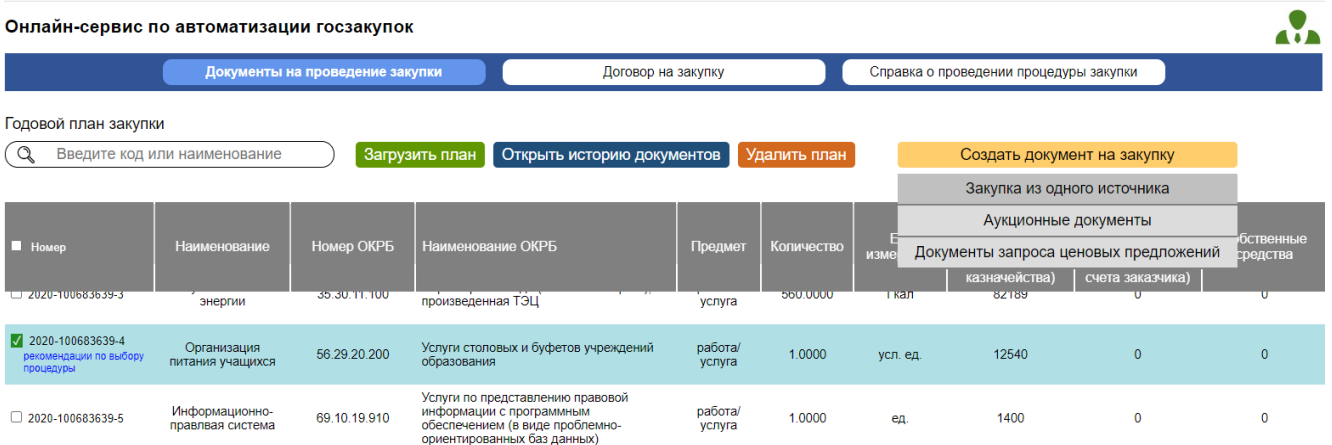

При выборе «Закупка из одного источника» осуществляется переход на страницу «Закупка из одного источника», при выборе «Аукционные документы» осуществляется соответственно переход на страницу «Аукционные документы», при выборе «Запрос ценовых предложений» - переход на страницу «Запрос ценовых предложений».

В открывшемся окне часть строк заполняется автоматически, некоторые из них (дата поставки, источники финансирования, валюта и др.) нужно выбирать из выпадающих списков либо вводить вручную.

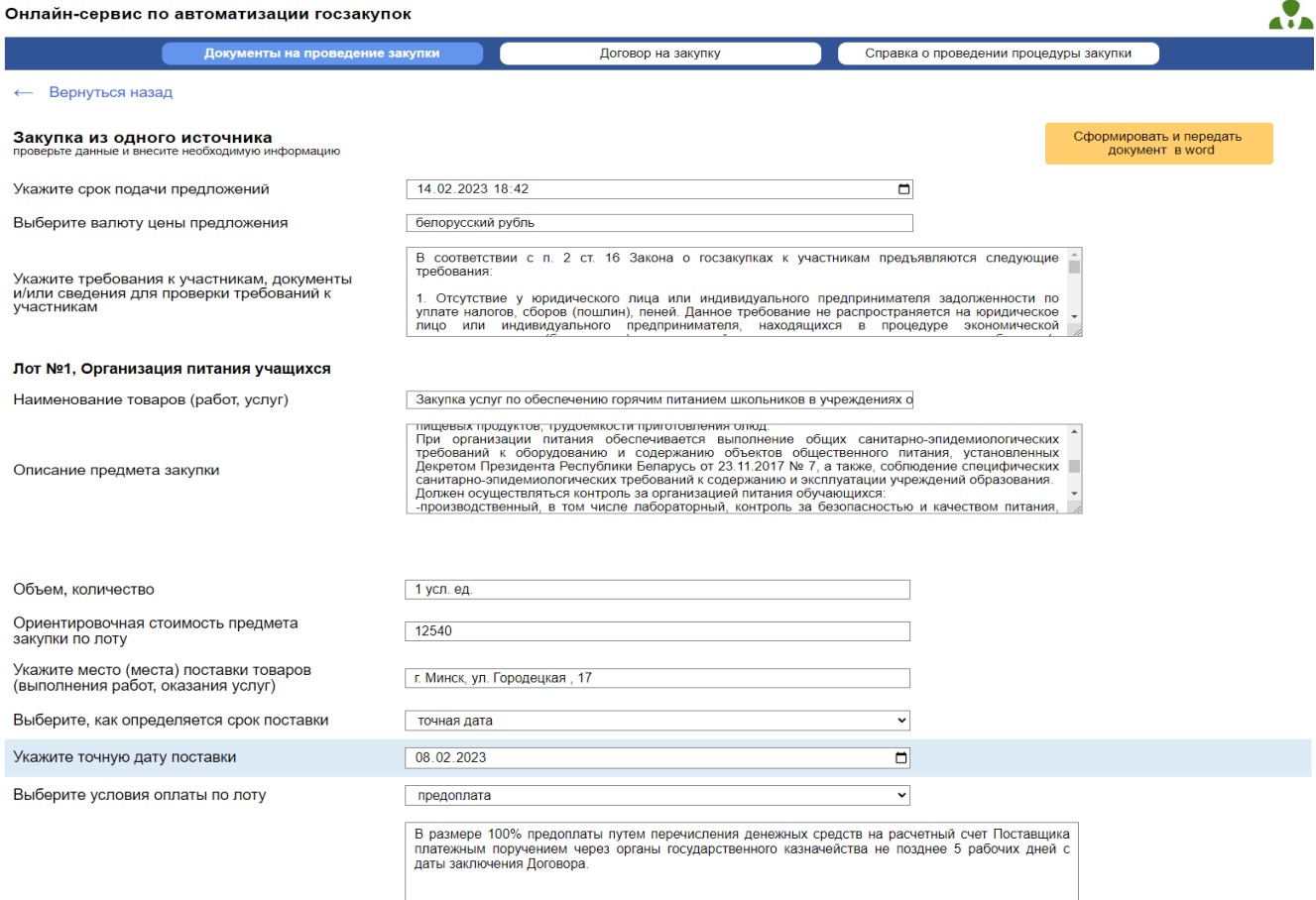

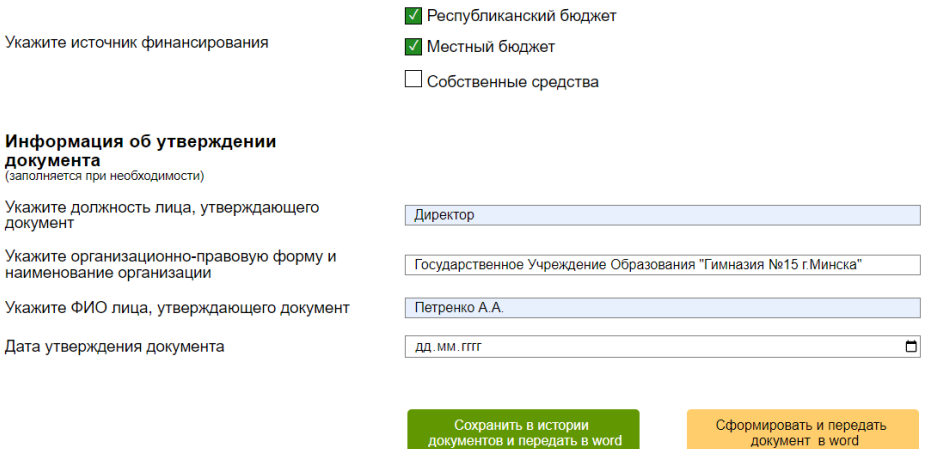

Заполняемая строка автоматически выделяется другим цветом.

После заполнения строк и нажатия «Сформировать и передать документ в word» формируется и открывается документ для проведения закупки по соответствующей процедуре. После заполнения строк и нажатия «Сохранить в истории документов и передать в word» документ формируется сохраняется в истории и одновременно открывается в формате word.

## **История документов**

При нажатии на главной странице кнопки «Открыть историю документов» происходит переход на страницу «История документов».

Заполнение столбцов осуществляется автоматически.

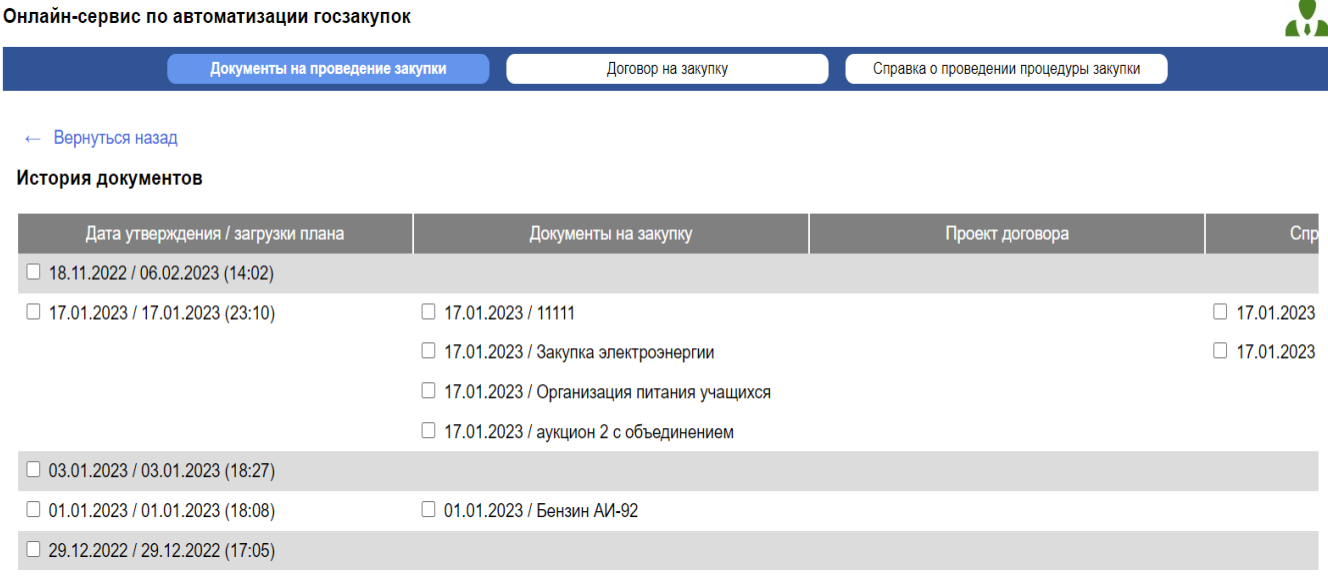

В столбце «Дата утверждения/загрузки плана» автоматически устанавливаются даты утверждения и загрузки плана в формате ДД.ММ.ГГГГ из первой страницы плана закупок при загрузке документа на странице «Годовой план закупки». Под этой датой сохраняется соответствующий план, к каждому плану

могут сохраняться соответствующие документы на закупку. В случае если в плане закупок не проставлена дата утверждения, то в истории документов сохранение происходит под текущей датой.

При нажатии галочки на определенную дату становятся активными кнопки «Открыть документ», «Удалить документ» и «Открыть в браузере». Нажатие последней обеспечивает загрузку плана на страницу «Годовой план закупки» и осуществляется автоматический переход на эту страницу, при нажатии «Удалить документ» осуществляется удаление выбранного плана со всеми сохраненными к этому плану документами (документы на закупку, справка о проведении закупки). При нажатии «Открыть документ» документ передается и открывается в word. Онлайн-сервис по автоматизации госзакупок A.

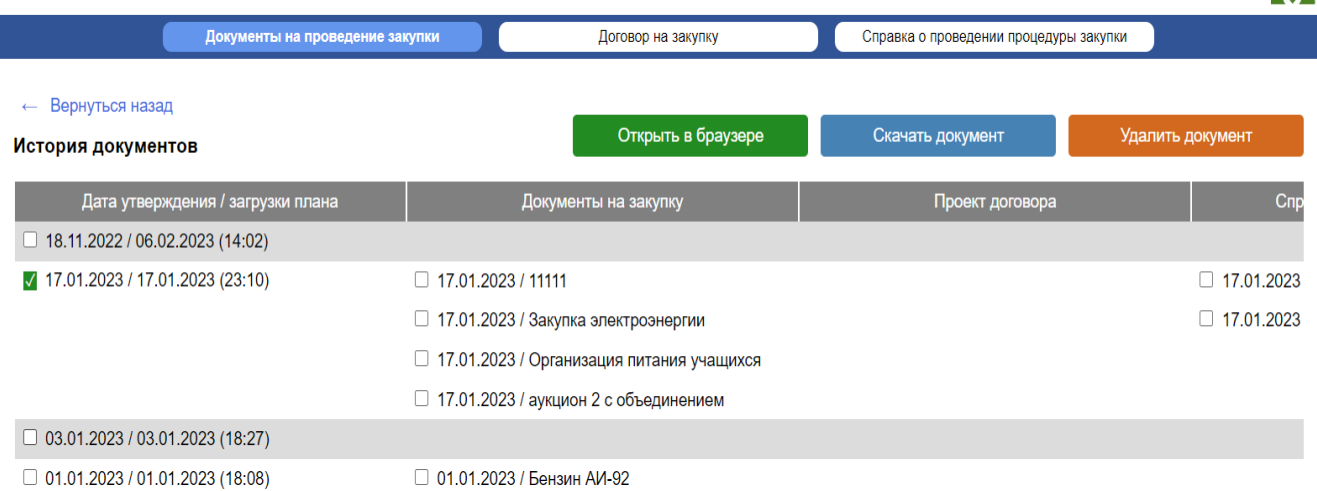

Столбцы «Документы на закупку», «Проект договора» и «Справка о проведении закупки» содержат файл в формате word, сформированный по итогам заполнения соответствующих страниц. Документ сохраняется на странице только если на соответствующих страницах была нажата кнопка «Сохранить в истории документов и передать в word», к одному плану в каждом столбце может сохраняться по несколько документов, при этом указывается дата утверждения (сохранения) документа и наименование позиции из столбца «Наименование» таблицы на странице «Годовой план закупки» соответствующей строки.

Квадратик в каждом из столбцов становится видимым, только если есть сохраненный документ, т.е. при отсутствии сохраненных документов пользователю будут видны только пустые строки.

При наведении курсора и нажатии на квадратики файлов, отображенных в последних трех столбцах, и нажатии кнопки «Скачать документ» происходит их скачивание и открытие в формате word.

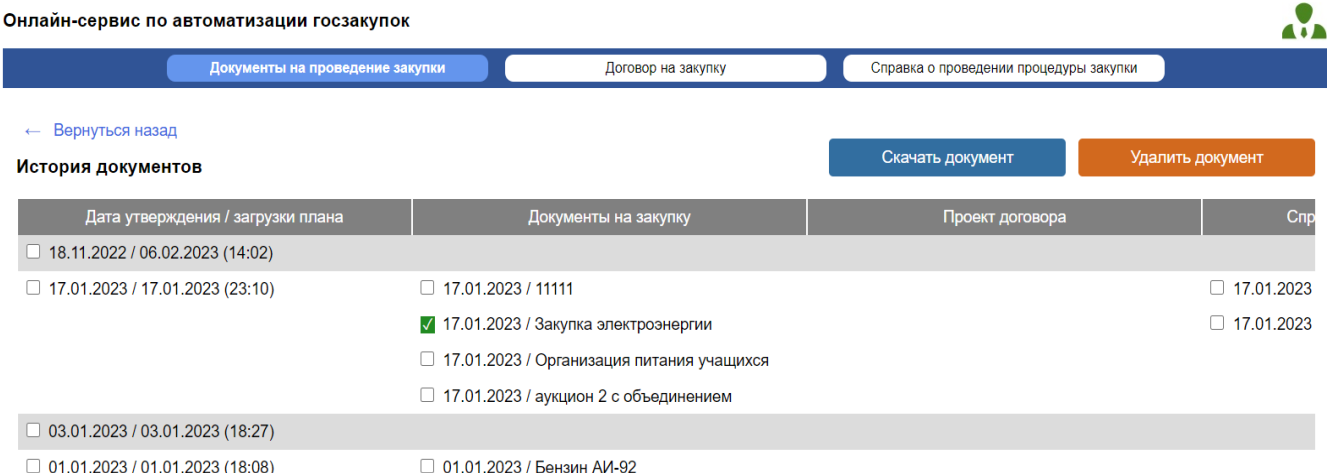

# **Конструктор договоров**

В разделе приводятся конструкторы проектов договора на поставку товара, оказание услуг на базе excel.

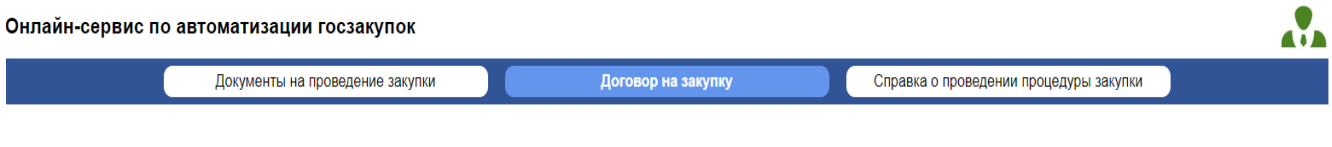

### Конструкторы договоров

Договор поставки товаров

Договор на услуги

Конструктор аналогичен разработанному конструктору поставки, однако он ориентирован на поставщика-резидента Республики Беларусь. В конструкторе предусмотрены следующие условия:

- указание сторон, подписывающих договор;

- указание предмета договора;
- цена и стоимость приобретаемых товаров;
- порядок расчетов;
- источник финансирования;

- ответственность сторон за неисполнение или ненадлежащее исполнение договора;

- порядок приемки заказчиком поставленных товаров на их соответствие предмету госзакупки и требованиям к предмету госзакупки и иным условиям договора;

- предоставление поставщиком обеспечения исполнения обязательств по договору (за исключением бюджетных организаций);

- срок и порядок возврата заказчиком поставщику денежных средств, внесенных в качестве обеспечения исполнения обязательств по договору, и (или) банковской гарантии;

- срок действия договора госзакупки - период, равный календарному году;

- изменение цены (объема) не более чем на 15%, а также при изменении законодательства о регулируемых ценах;

- возможность предоставления поставщиком обеспечения исполнения обязательств по договору.

### **Справка о проведении процедуры закупки из одного источника**

При формировании справки о проведении процедуры закупки и нажатии кнопки «Загрузить документ» открывается окно для загрузки документа со страницы «История документов» (столбец «Документы на закупку»). При этом доступны для загрузки не все документы столбца, а лишь документы на закупку из одного источника.

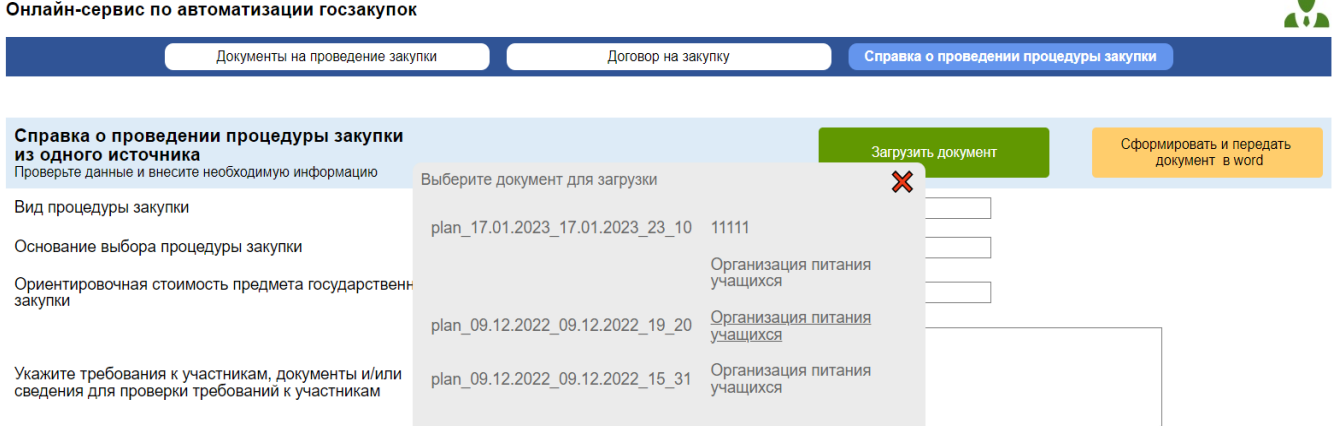

В строке «Вид процедуры закупки» автоматически переносится текст «Закупка из одного источника».

Строка «Основание выбора процедуры закупки из одного источника» заполняется вручную, но в выпадающем списке приводятся следующие варианты для выбора:

п. \_\_ приложения к Закону о госзакупках

ч. 1 п.13 Указа № 143

пп. 1.6 Указа № 494

пп. 1.9 постановления Совмина № 395.

### Онлайн-сервис по автоматизации госзакупок

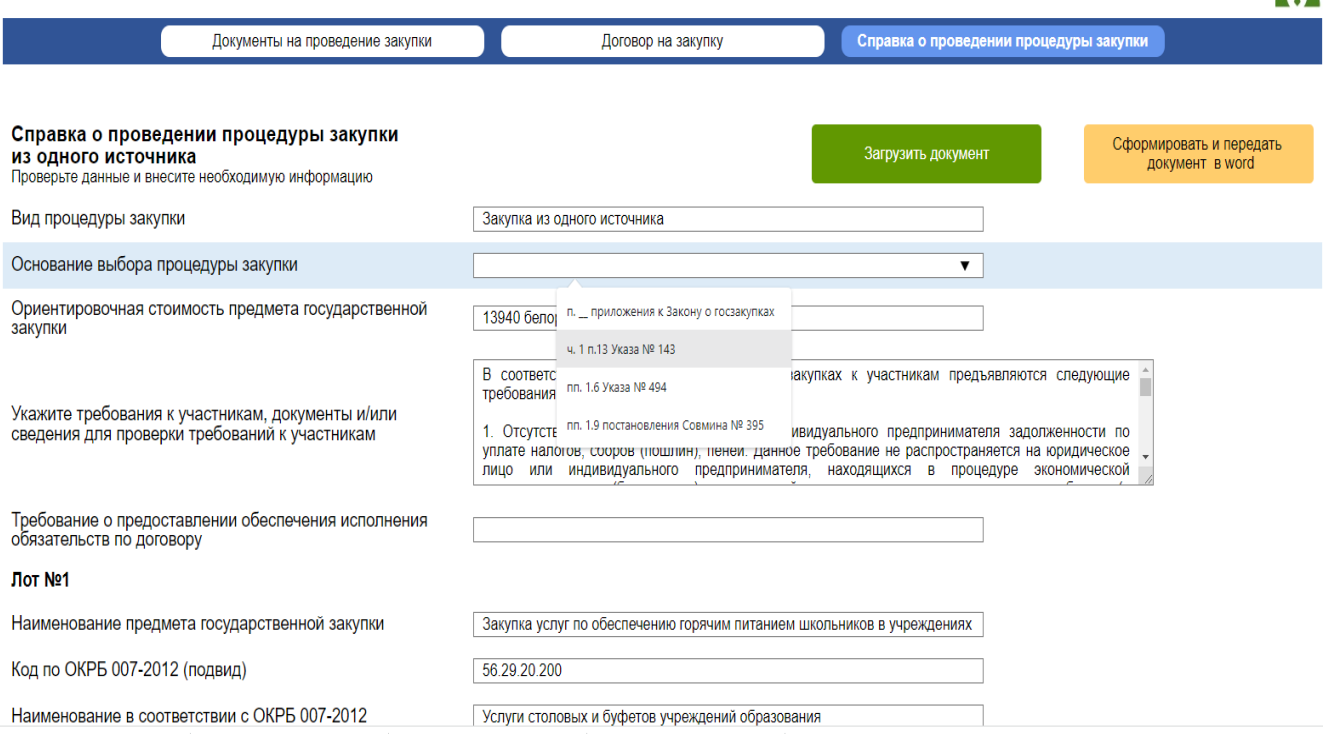

В строке «Ориентировочная стоимость предмета государственной закупки» автоматически переносится сумма и валюта из строки «Ориентировочная стоимость предмета государственной закупки» загруженного документа, но есть возможность выбрать другую.

В строке «Укажите требования к участникам, документы и (или) сведения для проверки требований к участникам» автоматически переносится текст из строки «Требования к участникам, документы и (или) сведения для проверки требований к участникам» загруженного документа, но есть возможность скорректировать вручную.

В строке «Требование о предоставлении обеспечения исполнения обязательств по договору» автоматически переносится текст из строки «Требование о предоставлении обеспечения исполнения обязательств по договору» загруженного документа. Если выбрана процедура закупки из одного источника, то данная ячейка не заполняется. Также есть возможность скорректировать текст вручную.

В строке «Наименование предмета государственной закупки» автоматически переносится текст из строки «Наименование товаров (работ, услуг)» соответствующего лота загруженного документа, есть возможность скорректировать текст вручную.

В строке «Код по ОКРБ 007-2012 (подвид)» автоматически переносится текст из строки «Код (или несколько кодов) по ОКРБ 007-2012 (подвид)»

соответствующего лота загруженного документа или из строки «Код и наименование по ОКРБ 007-2012» при выборе процедуры закупки из одного источника.

В строке «Наименование в соответствии с ОКРБ 007-2012» автоматически переносится текст из строки «Наименование в соответствии с ОКРБ 007-2012» соответствующего лота загруженного документа или из строки «Код и наименование по ОКРБ 007-2012» при выборе процедуры закупки из одного источника.

В строке «Идентификационный номер предмета государственной закупки в годовом плане государственных закупок» заполнение производится вручную.

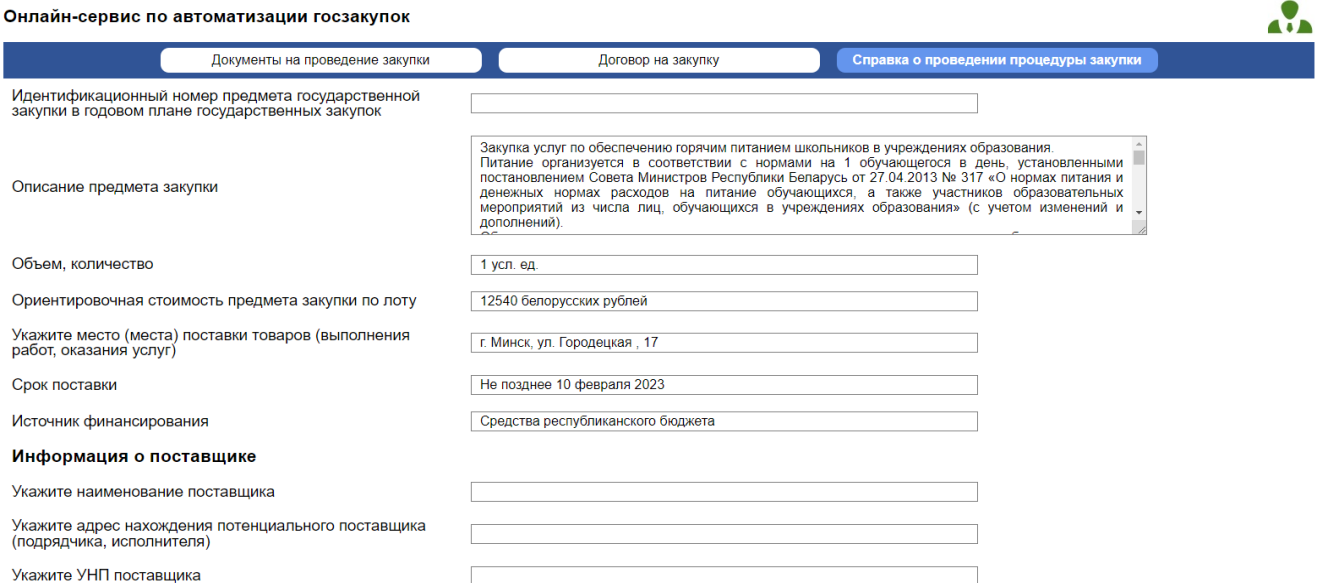

В строке «Описание предмета закупки» автоматически переносится текст из строки «Описание предмета государственной закупки» соответствующего лота загруженного документа, также есть возможность скорректировать вручную.

В строке «Объем, количество» автоматически переносится текст из строки «Объем (количество)» соответствующего лота загруженного документа, также есть возможность скорректировать вручную.

В строке «Ориентировочная стоимость предмета закупки по лоту» автоматически переносится текст из строки «Ориентировочная стоимость предмета государственной закупки по части (лоту)» соответствующего лота загруженного документа, также есть возможность скорректировать вручную.

В строке «Укажите место (места) поставки товаров (выполнения работ, оказания услуг)» автоматически переносится текст из строки «Место (места) поставки товаров (выполнения работ, оказания услуг)» соответствующего лота загруженного документа, также есть возможность скорректировать вручную.

В строке «Сроки поставки» автоматически переносится текст из строки «Срок (сроки) поставки товаров (выполнения работ, оказания услуг)» соответствующего лота загруженного документа, также есть возможность скорректировать вручную.

В строке «Источник финансирования» автоматически переносится текст из строки «Источник финансирования государственной закупки по части (лоту)» соответствующего лота загруженного документа, также есть возможность скорректировать вручную.

В случае если в сохраненных документах (на странице «История документов») на проведение закупки предусмотрено несколько лотов (позиций), строки на странице «Справка о проведении процедуры закупки» (начиная с номера лота и заканчивая источником финансирования) дублируются в зависимости от количества лотов (позиций).

При наличии в загружаемых документах нескольких лотов строки, начиная с номера лота и заканчивая источником финансирования, дублируются соответственно.

Строки «Укажите наименование поставщика», «Укажите адрес нахождения потенциального поставщика (подрядчика, исполнителя)», «Укажите УНП поставщика», «Цена на предлагаемый товар», «Укажите документ, его дату и номер о соответствии требованиям к участникам, установленным заказчиком в соответствии с пунктом 2 статьи 16 Закона Республики Беларусь от 13 июля 2019 г. № 419-3 «О государственных закупках товаров (работ, услуг)» заполняются вручную. Также данные в первые три строки могут переноситься автоматически при загрузке соответствующего раздела «Реквизиты поставщика» проекта соответствующего договора на странице «История документов».

#### Онлайн-сервис по автоматизации госзакупок

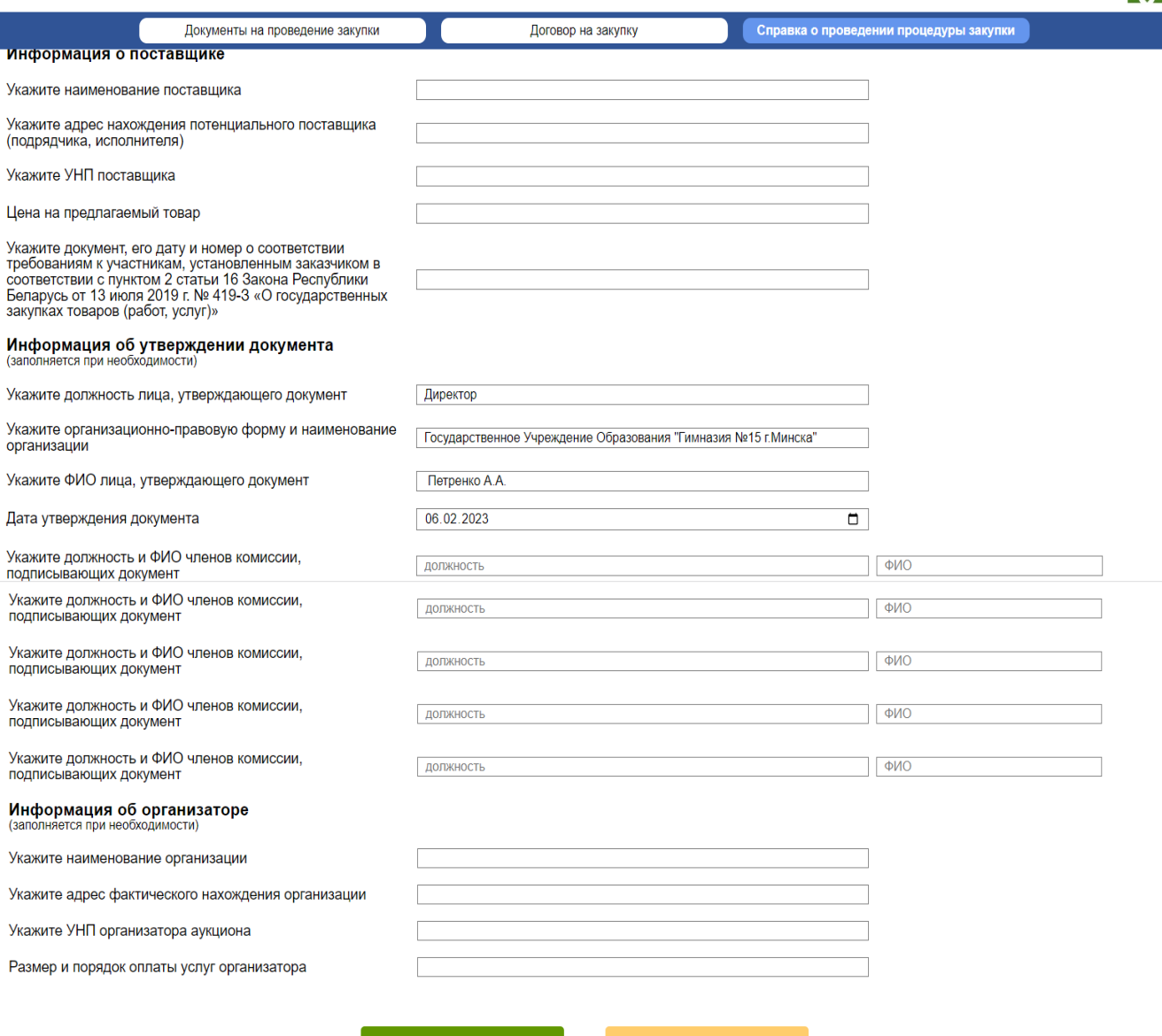

Сохранить в истории<br>документов и передать в word

Сформировать и передать<br>документ в word

Строки «Укажите должность лица, утверждающего документ», «Укажите организационно-правовую форму и наименование организации», «Укажите ФИО, утверждающего документ» заполняется из преамбулы утверждения загруженного документа, но есть возможность внести изменения вручную.

Строка «Дата утверждения документа» автоматически заполняется текущей датой, но есть возможность скорректировать вручную.

Строки об организаторе аукциона заполняются из загруженного документа из раздела информации об организаторе аукциона. Если была проведена процедура закупки из одного источника либо информация об организаторе аукциона в предыдущих разделах не заполнена, то в строки ничего не переносится.

-9.

Строки «Укажите должность и ФИО членов комиссии, подписывающих документ» заполняются вручную, если строки не заполнены, то в документ ничего не переносится.

При нажатии на странице «Справка о проведении процедуры закупки» кнопки «Сохранить в истории» происходит сохранение в столбце «Справка о проведении закупки» страницы «История документов» соответствующей строки».

При нажатии кнопки «Сформировать и передать документ в word» происходит формирование документа.